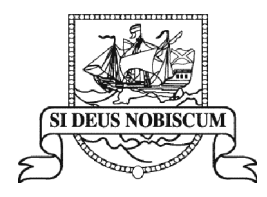

## **Kirkwall Grammar School**

Kirkwall, Orkney, KW15 1QN Tel: (01856) 872102 Fax: (01856) 877699 Email: admin.kgs@glow.orkneyschools.org.uk Website: www.kgsorkney.com

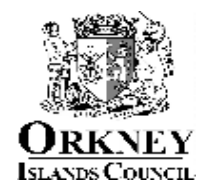

Head Teacher: Mr D Hawkins

8 October 2018

**Online Booking for S1 Parents' Evening**

Dear Parents/Guardians

At Kirkwall Grammar School we use an online booking system for our Parents' Evenings. We will be using this system for the S1 Parent's Evening on Tuesday 6 November 2018.

The system will be open to take bookings **from Wednesday 10 October at 8am until Monday 5 November at 3.30pm.** We advise that you log on and make your appointments at your earliest convenience as bookings cannot be made after the deadline.

Full instructions on how to book appointments are overleaf and there are also tutorial videos that can be accessed at www.parents-booking.co.uk:

- 1. Click 'Member info'
- 2. 'Instructions for Parents'

If you still have any issues or are unable to book at home, please call into the office and a member of staff will help you.

Yours sincerely

Masdair Storree

Mr A Harvey Depute Head Teacher

- 1. Go to **www.parents-booking.co.uk/kirkwall**grammar **PLEASE NOTE: You need to type this address into your website browser's 'address bar'. Do not try to 'Google' this website address or use a search engine as that will not work.**
- 2. To login you must use the contact information which the school has on file (if you have not provided the school with an email address then leave that field blank).

Log in by selecting which child you want to make bookings for first. If you have more than one child who requires bookings, you can switch between them once you are logged in.

## **You will need:**

Your child's legal first name and legal surname. Your child's date of birth.

- 3. Once logged in, decide whether you need to make bookings individually, or using our Automated Booking Wizard (best if you have a number of bookings and students to make bookings for).
- 4. Once you have selected your preferred booking method and once in the correct Parents' Evening, follow the relevant instructions from below:

## **Individual Bookings:**

- Scroll down until you see the booking table. Above it are the departments and teachers which are available to you.
- Select the department, then teacher, and click on an available time to make a booking. When you selected a time, you're able to add any issues or comments for the teacher to take note of before the appointment.
- Repeat this process, making bookings for all of the teachers you need to.
- If you need to cancel or rearrange an appointment, click on the correct department and teacher, then click on the green appointment to change it.
- If you need to make bookings for another child, scroll to the top of the page. In the top left corner you should see a 'Make a Booking for Another Child' icon. Click this. If there is no icon, the software does not recognise that you have multiple children. This just means that you'll need to log out and log back in again using the other child's details.
- Once you have made all of your bookings, click on either E-Mail or Print my Appointments. Appointments are saved when they are made, so you don't have to e-mail or print to 'save' them, but doing so will provide a confirmation with further information, possibly including rooms and instructions from the school.

## **Automated Booking Wizard:**

- Select the teacher you wish to book. You can press 'Select All' to select all options.
- If you have a second child to make bookings for then select their tab and repeat the teacher selecting process.
- Proceed to the bottom of the page and specify your personal availability, then press Make My Bookings For Me.
- If the wizard replies that bookings are not feasible, you have not left enough time and need to reduce the number of teachers or increase the amount of time you're available.
- Now see a list of your booking suggestions. Feel free to add comments to teachers you wish to book, if allowed.
- Press Confirm to confirm these appointments as your bookings.
- Press Print or E-Mail to initiate your confirmation.